# PTC-WORLD CD

**Begrüssung** 

**Hinweis** 

**Erklärung** 

English Français Español Italiano Deutsch

Lieber Kunde,

wir danken Ihnen, dass Sie unsere **PTC World CD-ROM** gekauft haben. Wir hoffen, dass Sie viel Freude mit unserem Produkt haben werden.

Um dies sicher zu stellen, sollten Sie unbedingt auch die folgenden **Erklärungen** im Hilfetext (F1) genau lesen. Hier wird Ihnen die Bedienung des Programms und der verschiedenen Möglichkeiten, die es bietet, präzise und so kurz wie möglich erklärt.

Die CD-ROM PTC World bietet Ihnen als weitere Option den Zugang zu unserer **Home Page** via Internet (setzt Internetanschluss voraus). Auf diesem Wege können Sie kostenlos Updates des Programms und die Datenbank unserer VIP Abonnenten beziehen.

Für weitere Fragen zur Benutzung der CD steht Ihnen unsere EDV-Abteilung zur Verfügung.

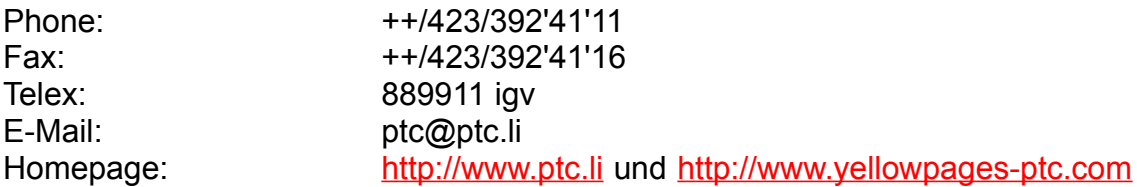

Und nun wünschen wir Ihnen viel Spass.

igv "INTERTRADE" GUIDE VERLAG Est.

### **Hinweis**

### **Lizenz Vereinbarung**

Durch Installation und Gebrauch dieser Software anerkennen Sie diese Konditionen. Andernfalls geben Sie das Produkt sofort dorthin zurück, wo Sie es erworben haben, zwecks Rückerstattung des Kaufpreises.

### **Haftung und Garantie**

Der Herausgeber garantiert nicht, dass diese Software Ihren Ansprüchen entspricht und fehlerfrei operieren wird. Der Herausgeber wird in keinem Fall für irgendwelche ökonomischen oder andere Schäden haftbar zu machen sein, die sich aus dem Gebrauch dieser Software, oder der Unmöglichkeit, sie zu gebrauchen, ergeben könnten. Bezüglich der Vollständigkeit und Richtigkeit der enthaltenden Daten wird keine Garantie abgegeben.

### **Urheberrecht**

Der Kauf dieser CD-ROM ermächtigt den Besitzer dazu, dieses Programm auf einem Computer einzusetzen. Der Gebrauch der enthaltenden Programme und Daten zu kommerziellen Zwecken ist untersagt. Die Software ist Eigentum des Herausgebers und durch nationales und internationales Urheberrecht geschützt. Diese Software oder Teile daraus dürfen nicht vermietet, verkauft, verändert, bearbeitet, decompiliert oder desassembliert werden.

## **Erklärung**

In der Begrüssungsmaske können Sie unter 5 verschiedenen Sprachen wählen. Die folgenden Bildschirmmasken, Knopfbeschriftungen und Hilfetexte werden darauf in der entsprechenden Sprache angezeigt.

### *Landinfo*

#### Länderinfo

Durch Klicken des Knopfes "Länderinfo" haben Sie die Möglichkeit, demographische Informationen über 215 Länder abzurufen und die dazugehörenden Landkarten und Flaggen anzusehen. Um das Land auszusuchen, klicken Sie rechts auf den Pfeil.  Bewegen Sie danach den Schiebebalken zum gewünschten Land. Bestätigen Sie Ihre Wahl durch Doppel-Klick auf den Namen des Landes oder durch Drücken der Entertaste. Um innerhalb des Landes Städte auszuwählen gehen Sie gleich vor wie bei der Landauswahl. Zu jeder gewählten Stadt wird oben rechts die lokale Telefonvorwahl angezeigt. Ausserdem können Sie Ihre Zeitdifferenz zu Greenwich eingeben und erhalten Auskunft darüber, welche Zeitdifferenz zwischen Ihrem Aufenthaltsort und dem gewählten Land/Ort es gibt.

#### *Handelskammer*

#### Handelskammern

Durch Klicken des Knopfes "Handelskammern" gelangen Sie in eine Datenbank, die weltweit mehr als 3000 Adressen von Handelskammern und die Namen von Kontaktpersonen enthält. Aus der Länderliste können Sie zuerst jenes Land auswählen, wo Sie nach Handelskammern suchen, die dann sofort erscheinen. Ist für das gewählte Land mehr als eine Handelskammer aufgeführt, können Sie mit den nach links- oder rechtsweisenden Pfeiltasten blättern. Durch Klicken der nach oben weisenden Pfeiltaste kommen Sie zurück in die Länderliste. Sie können auch einen Land- oder Stadtnamen in das Suchfeld schreiben und auf den Karteikasten klicken, wodurch die Suche aktiviert wird. 

#### *Geldwechsel*

Geldwechsel

Durch Klicken des Knopfes "Geldwechsel" haben Sie die Möglichkeit, Umrechnungen zwischen verschiedenen Währungen vorzunehmen. Tragen Sie im Feld "Source Currency" den umzurechnenden Betrag der Ausgangswährung

ein. Im Feld daneben wählen Sie die Abkürzung der Ausgangswährung. Im Feld darunter wählen Sie die Abkürzung der Währung, in die umgerechnet werden soll. Danach drücken Sie den Knopf "calculate". Im Feld "target currency" erscheint der umgerechnete Betrag. Durch Anklicken des Feldes "Edit rates" erhalten Sie eine Liste mit diversen Kursen. Sie können selber die Kurse aktualisieren um sicher zu gehen, dass die Rechenergebnisse des Programms immer richtig sind.(mit O.K. Taste bestätigen).

### *Umrechnung*

#### Umrechnung

Durch Klicken des Knopfes "Umrechnung" haben Sie die Möglichkeit verschiedene  Masse und Mengen umzurechnen. Durch Anklicken der Felder "Time", "Length", "Cubic", "Area" und "Weight" können Sie die gewünschten Berechnungen bestimmen. Im Feld "Target System" können Sie die Berechnungsarten auswählen. Im Feld "to convert" geben Sie die gewünschte Menge oder Einheit an. Das Programm rechnet die gewünschten Masse und Mengen automatisch um.

### *PTC – World Wide Database*

### **Datenbank**

Da diese CD-ROM 1,7 Mio. Adressen aus 132 Ländern der Welt enthält und diese Adressen somit Branchenbeschreibungen in verschiedenen Sprachen enthalten, ist die Liste aller möglichen Branchenbezeichnungen in mehreren Sprachen abgefasst.  Diese Branchenbezeichnungen erscheinen also  nicht nur in der Sprache, welche Sie in der Begrüssungsmaske gewählt haben, sondern in allen Sprachen, in denen in der Adressdatenbank Branchenbezeichnungen vorliegen.

Sie sehen nun im rechten oberen Bildschirmrand vier Kartei- oder Registerkarten **Land Branchen Liste** und **Details** , über welche Sie im Programm navigieren können.

### **Karteikarte Land**

In der Karteikarte "Land" erscheint das zuletzt gewählte Land mit einigen demoskopischen Angaben.

### *Landwahl*

Durch Klicken des Knopfes "Landwahl" öffnet sich eine Liste, aus welcher Sie eines der auf unserer CD enthaltenen Länder auswählen können.  Schreiben Sie einige Anfangsbuchstaben um das gewünschte Land zu suchen, oder bewegen Sie den Schiebebalken am rechten Listenrand zum gewünschten Land. Bestätigen Sie Ihre Wahl durch Doppel-Klick auf den Namen des Landes, durch Klicken der OK-Taste oder durch Drücken der Entertaste.

### *Landkarte*

Durch Betätigung des Knopfes "Landkarte", bzw. "Kontinentkarte" können Sie wählen zwischen einer Übersichtskarte, welche Ihnen die Lage des von Ihnen gewählten Landes  innerhalb seines Kontinent zeigt, oder der Landkarte, welche Ihnen die wichtigsten Städte des Landes anzeigt.

 **Branchen, Liste, Details**

### **Karteikarte Branchen**

Dieses Fenster zeigt Ihnen alle Branchen im von Ihnen gewählten Land an. Um den Branchenfilter zu aktivieren, drücken Sie auf den Knopf "Branchenfilter aktivieren". So können Sie erreichen, dass nur  Adressen einer von Ihnen bestimmten Branche angezeigt werden. Sie können die Branche, die Sie interessiert, aus der jetzt aktivierten Branchenliste auswählen.

Sie haben aber auch die Möglichkeit mit **Branchen suchen** eine bestimmte Branche zu suchen. Durch Anklicken dieses Knopfes öffnet sich ein Eingabefenster, wo Sie Ihren Suchbegriff eingeben können. Mit "Schnelle Suche" springt das System dann zu der Branche, die mit der von Ihnen eingegebenen Zeichenfolge beginnt.

Wenn Sie "Erweiterte Suche" drücken, erstellt das System eine Liste aller Branchen, in welchen die von Ihnen eingegebene Zeichenfolge vorkommt. Hier sucht das System viel genauer. Bedenken Sie deshalb hierbei, dass es ein Moment dauern kann, bis ein Resultat erscheint.

Zum Teil sind die Branchen links mit einer schwarzen Marke versehen. Diese Marke bedeutet, dass die entsprechende Branchenbezeichnung der Titel einer ganzen Branchenfamilie ist.

Um Adressen aus der gesamten Datenbank und ohne Spezialisierung auf eine Branche zu suchen, klicken Sie wieder auf den Knopf "Alle Branchen", so dass dieser wieder die Beschriftung "Branchenfilter aktivieren" trägt.

 **Land, Liste, Details**

### **Karteikarte Liste**

Auf der Karteikarte "Liste" erscheinen alle gemäss Ihrem Suchwunsch anzuzeigenden Adressen, je nach Einstellung auf der Karteikarte **Branchen** entweder aller oder nur einer bestimmten Branche.

Bei der Suche nach einer konkreten Adresse haben Sie im Vorfeld auf der Karteikarte **Branchen** womöglich bereits einen Filter ausgewählt. Innerhalb der oft grossen Menge von Adressen haben Sie nun zwei Möglichkeiten eine Adresse zu suchen.

Sie können entweder mit dem Rollbalken rechts innerhalb der Adressdatenbank zu dem von Ihnen gesuchten Namen fahren, oder aber den Knopf **Adresse suchen** anklicken.

Wiederum gibt es zwei Möglichkeiten für die Suche einer konkreten Adresse und zwar die "Schnelle Suche" oder die "Erweiterte Suche" (Erklärung siehe Karteikarte Branche). Die schnelle Suche ist nur nach Namen möglich. Damit springt das System zu dem Namen, der mit der von Ihnen eingegebenen Zeichenfolge beginnt oder damit die grösste Ähnlichkeit hat.

Für die erweitere Suche können Sie einen Teil des Namens, der Strasse und/oder der Stadt des Adressaten angeben.

Wenn Sie nun also durch Betätigung des Knopfes "schnelle-" oder "erweiterte Suche" zu einem Suchresultat gekommen sind, so erscheint eine Liste jener Namen, die Ihren Suchkriterien entsprechen.

Zudem haben Sie noch die Möglichkeit nach erfolgter Suche aus der gleichen Branchenfamilie noch zusätzliche Adressen zu finden, indem Sie den Knopf "Weitere Adressen aus gleicher Branchenfamilie" drücken. Dies funktioniert nur wenn Sie sich auf Grund Ihrer Branchenwahl auf der Branchenseite nicht schon in einer Branchenfamilie befinden, d. h. wenn Sie als Branchenfilter einen Begriff gewählt haben, der nicht links schwarz markiert ist..

### **Land, Branchen, Details**

### **Karteikarte Details**

Durch die Karteikarte "Details" erfahren Sie von der bereits ausgewählten Adresse weitere Angaben.

### *Export*

Ueber die Exportfunktion haben Sie die Möglichkeit, die von Ihnen ausgewählten Adressen auszudrucken. Zu diesem Zweck klicken Sie, wenn Sie sich im Ordner "Details" befinden auf den "Export"-Knopf. Hierauf öffnet sich ein Fenster, indem bereits die von Ihnen ausgewählte Adresse erscheint. Durch Anklicken des Knopfes "zum Druck markieren" wird, wenn im daneben erscheinenden Feld ein Haken erscheint, die Adresse in eine Datenbank aufgenommen. Den Inhalt dieser Datenbank können Sie durch Klicken auf den "Drucken"-Knopf ausdrucken. Diese Datenbank darf maximal 150 von Ihnen ausgewählte Adressen enthalten. Wenn diese Menge erreicht ist, erhalten Sie vom System eine Meldung und müssen durch Betätigung des "Löschen"-Knopfes einzelne oder alle vorhandenen Adressen löschen um Platz für neue Adressen zu schaffen. Sie können innerhalb Ihrer Adress-Datenbank durch Betätigung der Knöpfe + und - vorwärts oder rückwärts schauen. Durch Betätigung der Knöpfe "Anfang" und "Ende" springen Sie zur ersten oder letzten in der Datenbank enthaltenen Adresse. Ueber den Knopf "Blättern" öffnet sich eine Liste, in der alle gewählten Adressen in einer kurzen Uebersicht dargestellt sind. Das Druckmenü ermöglicht es Ihnen zudem, die Liste der gewählten Adressen 1 : 1 oder in reduzierter Form (Zoom) darzustellen

#### *Inserat in Grossansicht*

Mit dem Knopf "Zeigt ein Inserat in Grossansicht" kann ein Inserat auf dem ganzen Bildschirm abgebildet werden. Die Rückkehr zum Programm erfolgt durch Doppelklick auf das Inserat, ESC (Escape) oder automatisch nach ca 20 Sekunden.

 **Land, Branche, Liste**

http://www.ptc.li  und http://www.yellowpages-ptc.li

### **Adressen suchen**

Geben Sie Ihren Suchbegriff ein.

Wählen Sie zwischen  **Schnelle Suche** und  **Erweiterte Suche**

### **Branchen suchen**

Geben Sie Ihren Suchbegriff ein.

Wählen Sie zwischen  **Schnelle Suche** und  **Erweiterte Suche**

Mit "Schnelle Suche" springt das System zu der Branche, die mit der von Ihnen eingegebenen Zeichenfolge beginnt.

Mit "Erweiterter Suche" erstellt das System eine Liste aller Branchen, in welchen die von Ihnen eingegebene Zeichenfolge vorkommt.

Bedenken Sie deshalb hierbei, dass es einen Moment dauern kann, bis ein Resultat erscheint.

Die schnelle Suche ist nur nach Namen möglich. Damit springt das System zu dem Namen, der mit der von Ihnen eingegebenen Zeichenfolge beginnt oder damit die grösste Ähnlichkeit hat.

Für die erweitere Suche können Sie einen Teil des Namens, der Strasse und/oder der Stadt des Adressaten angeben.

Bedenken Sie deshalb hierbei, dass es einen Moment dauern kann, bis ein Resultat erscheint.

http://www.ptc.li

### **VIP-Inserenten**

Durch Betätigung des 'VIP INSERENTEN'' Knopfes am linken oberen Bildschirmrand wechseln Sie zu einer Datei wichtiger Inserenten aus aller Welt. Auf dem rechten Bildschirmteil erscheinen weitere Details über das angezeigte Inserat. Die in der VIP Datenbank enthaltenen Inserate wechseln automatisch in einem Rythmus von ca. 20 Sekunden. Durch Klick der Knöpfe (<) oder (>) können Sie die Inserate vor- oder zurückblättern. Mit dem Knopf "Adressen kopieren" können Sie die einzelnen Adressen in eine Zwischenablage kopieren und dann z. B. in Ihrem Textverarbeitungsprogramm in einen Text einfügen.

ACHTUNG: Im VIP Modus sind alle anderen Suchfunktionen der CD ROM ausgeschaltet. Wenn Sie also wieder in einem bestimmten Land nach einem bestimmten Trade oder einer bestimmten Adresse suchen wollen, müssen Sie via 'EXIT AUS VIP-Inserenten' zum CD Hauptprogram zurückkehren. Denken Sie daran, dass die VIP-Datei von Zeit zu Zeit via Internet aktualisiert werden kann. (http://www.yellowpages-ptc.com)

# PTC-WORLD CD

**Begrüssung** 

**Hinweis** 

**Erklärung** 

English Français Español Italiano Deutsch

# PTC-WORLD CD

**Begrüssung** 

**Hinweis** 

**Erklärung** 

English Français Español Italiano Deutsch